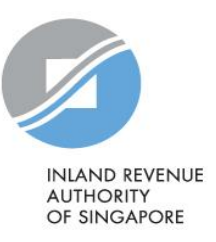

# User Guide

Submit Employment Income Records at myTax Portal (Online Application) (Auto-Inclusion Scheme)

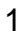

### Contents

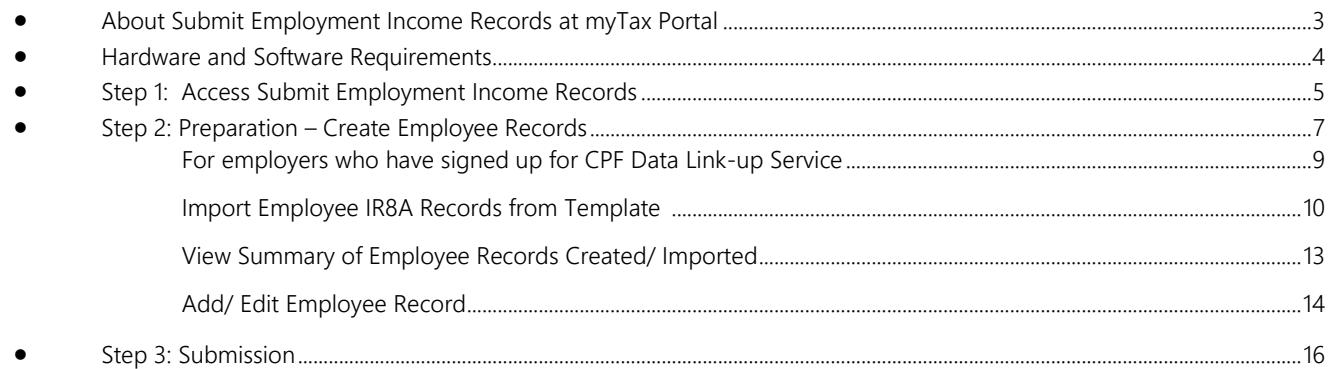

### <span id="page-2-0"></span>About Submit Employment Income Records at myTax Portal

- 1. Submit Employment Income Records at myTax Portal (Online Application) allows employers to prepare and submit their employees' income information online.
- 2. It is suitable for employers who:
	- Do not have a compatible payroll system (e.g. employers recording payroll manually)
	- Have to [make amendments](https://go.gov.sg/iras-ais-amend) to submitted records
	- Have registered for the CPF Data Link-up Service, which allows income details of your NRIC employees to be obtained from CPF Board and pre-filled.

### <span id="page-3-0"></span>Hardware and Software Requirements

Ensure your computer fulfils the minimum hardware/ software requirements:

Operating system

- Windows 7 and above
- MAC OS X 10.7 and above
- Java Runtime Environment 7 and above.

#### Hardware requirements

- Pentium 4 PC and above with 2 GB RAM (recommended)
- 512Kbps speed Broadband with connection to a local ISP

#### Browser

- Internet Explorer 6.0 and above
- Mozilla Firefox 18.0 and above
- Google Chrome 24 and above
- Safari Browser 4.0 to 5.1.3, and 5.1.7 and above

Please ensure that you have enabled Java and JavaScript for your Browser.

## <span id="page-4-0"></span>Step 1: Access Submit Employment Income Records

1. Access Submit Employment Income Records  $\sum 2$ . Preparation  $\sum 3$ . Submission

Before accessing Submit Employment Income Records, ensure that the authorisation for the "SUBMISSION OF EMPLOYMENT INCOME RECORDS" e-Service is completed via [Corppass.](https://www.corppass.gov.sg/) [Learn how to authorise staff via the Corppass](https://www.iras.gov.sg/media/docs/default-source/uploadedfiles/pdf/corppass-authorisation-user-guide_employment-income.pdf?sfvrsn=61dfe5b5_2) systems.

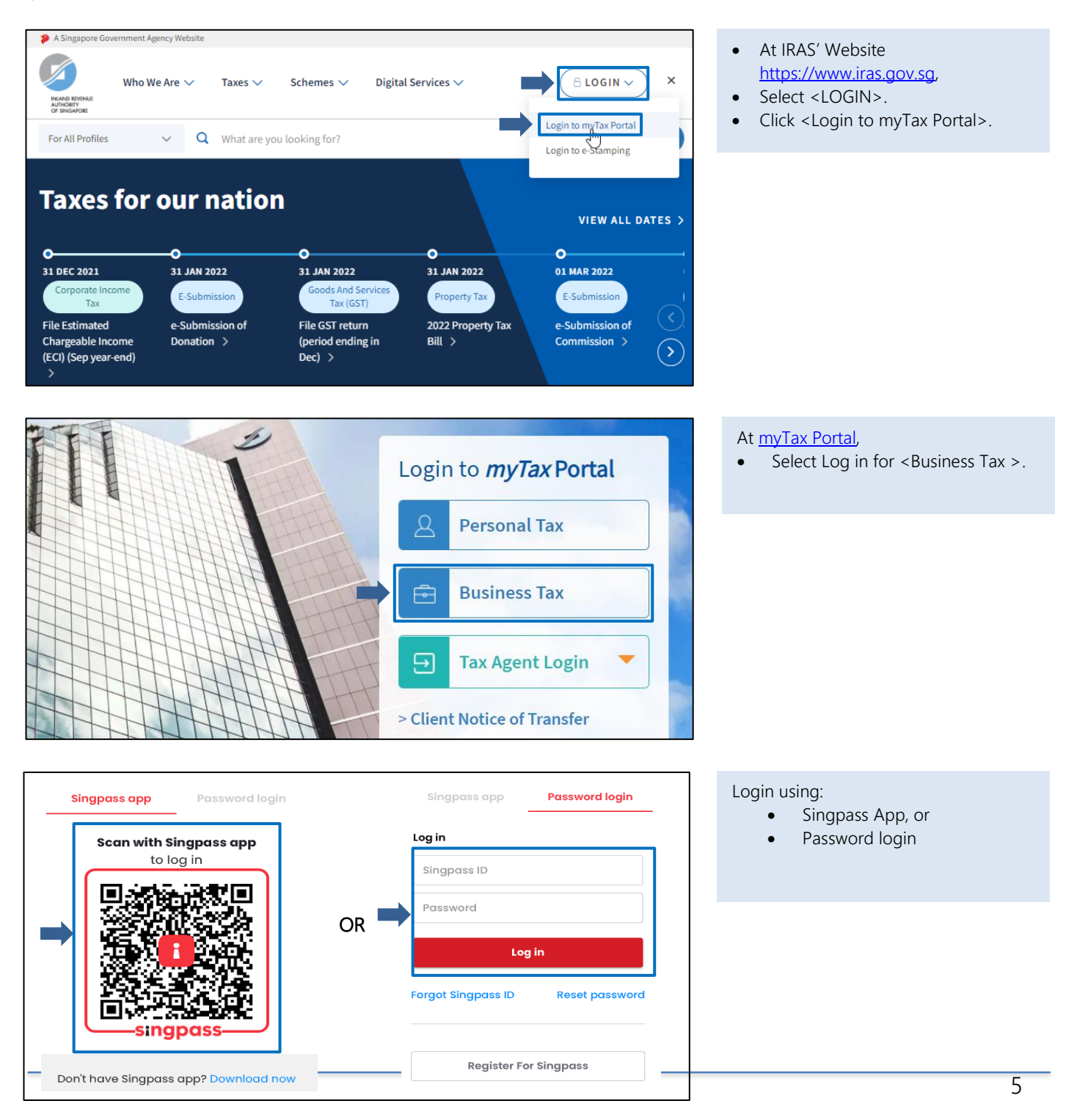

#### User Guide for Submit Employment Income Records at myTax Portal (Online Application)

Submission for Employment Income is open. The submission deadline is 1 Mar.

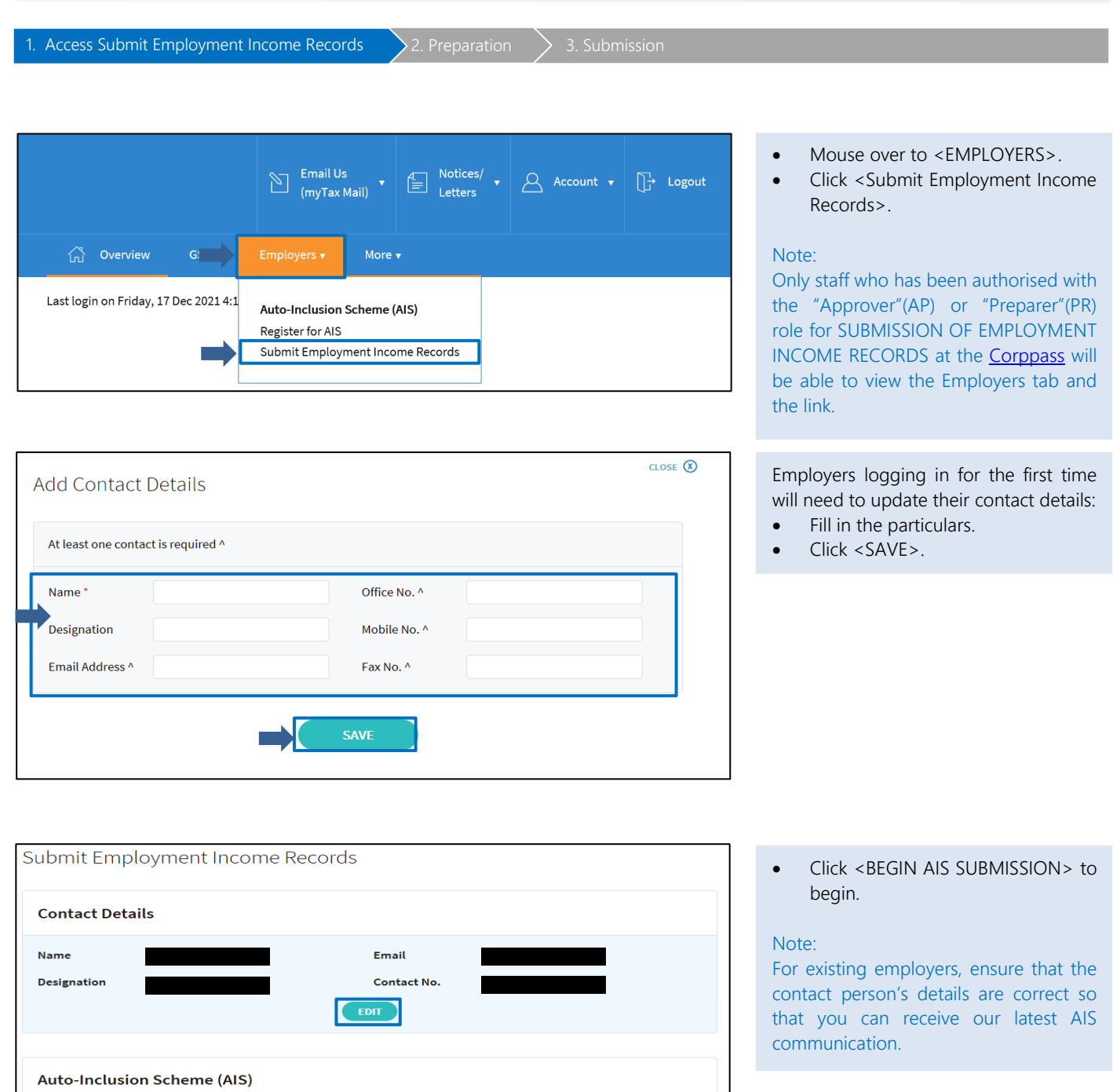

**EXECUTE BEGIN AIS SUBMISSION** 

#### <span id="page-6-0"></span>Step 2: Preparation – Create Employee Records 1. Access Submit Employment Income Records  $\sum 2$ . Preparation  $\sum 3$ . Submission If you have signed up for the CPF Data Link-up Service, refer to [page 9](#page-8-1) "For employers who have signed up for CPF Data Link-up Service" section on steps to proceed. AIS Submissions for Employment Income Records By default, the current year is selected. **For Income Derived In** E.g. For employers logging in to myTax Portal in the year of 2022, the default 2019 (YA2020) 2020 (YA2021) 2021 **(YA2022)** 2022 (YA2023) year selected will be 2021 (Year of **Record(s) Pending Submission** Assessment 2022). Ensure that the correct year is selected. • Click <CREATE NEW> to add new (Original) record for submission.No Records Found There are no records found for the selected Year of Assessment. To begin your AIS submission, click 'Create New' to prepare new (Original) records for submission. If there were errors in your submitted records, click 'Create Amendment'. **CREATE NEW CREATE AMENDMENT Tara**

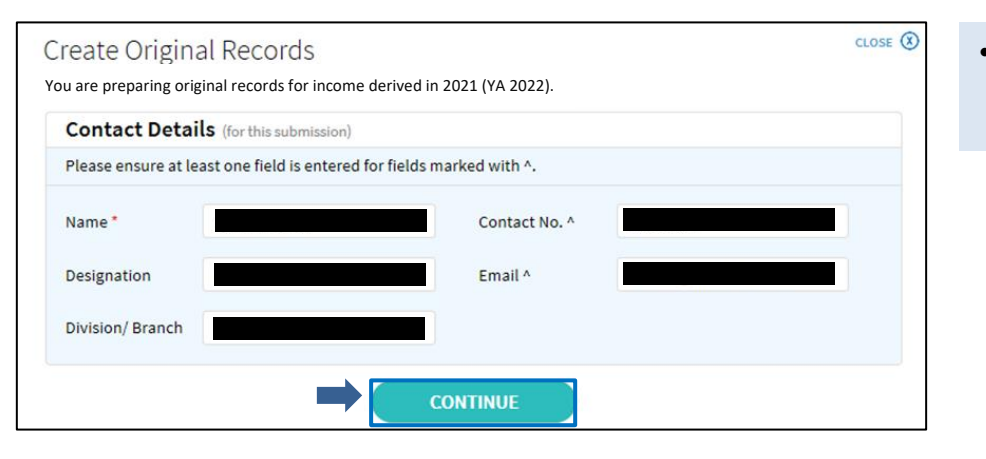

Change the contact details for this submission where necessary and click <CONTINUE>.

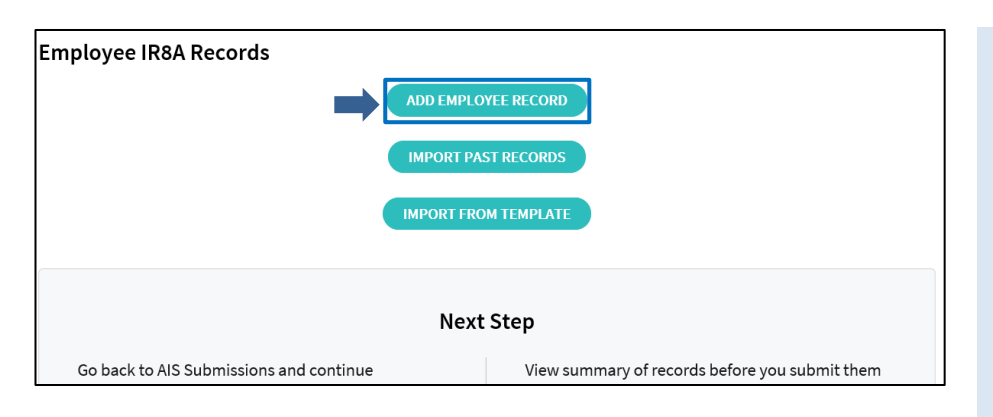

At Employee IR8A Records,

- Click <ADD EMPLOYEE RECORD> to create employees' IR8A records;
- Click <IMPORT PAST RECORDS> to import employees' personal particulars from past submitted submissions records;
- Click <IMPORT FROM TEMPLATE> to import employees' IR8A records from an excel template.

#### Note:

For details on how to add employee records, refer to [page 14](#page-13-1) of this user guide.

For details on how to import from template, refer to [page 10](#page-9-0) of this user guide.

<span id="page-8-1"></span>1. Access Submit Employment Income Records  $\sum 2$ . Preparation  $\sum 3$ . Submission

#### <span id="page-8-0"></span>For employers who have signed up for CPF Data Link-up Service

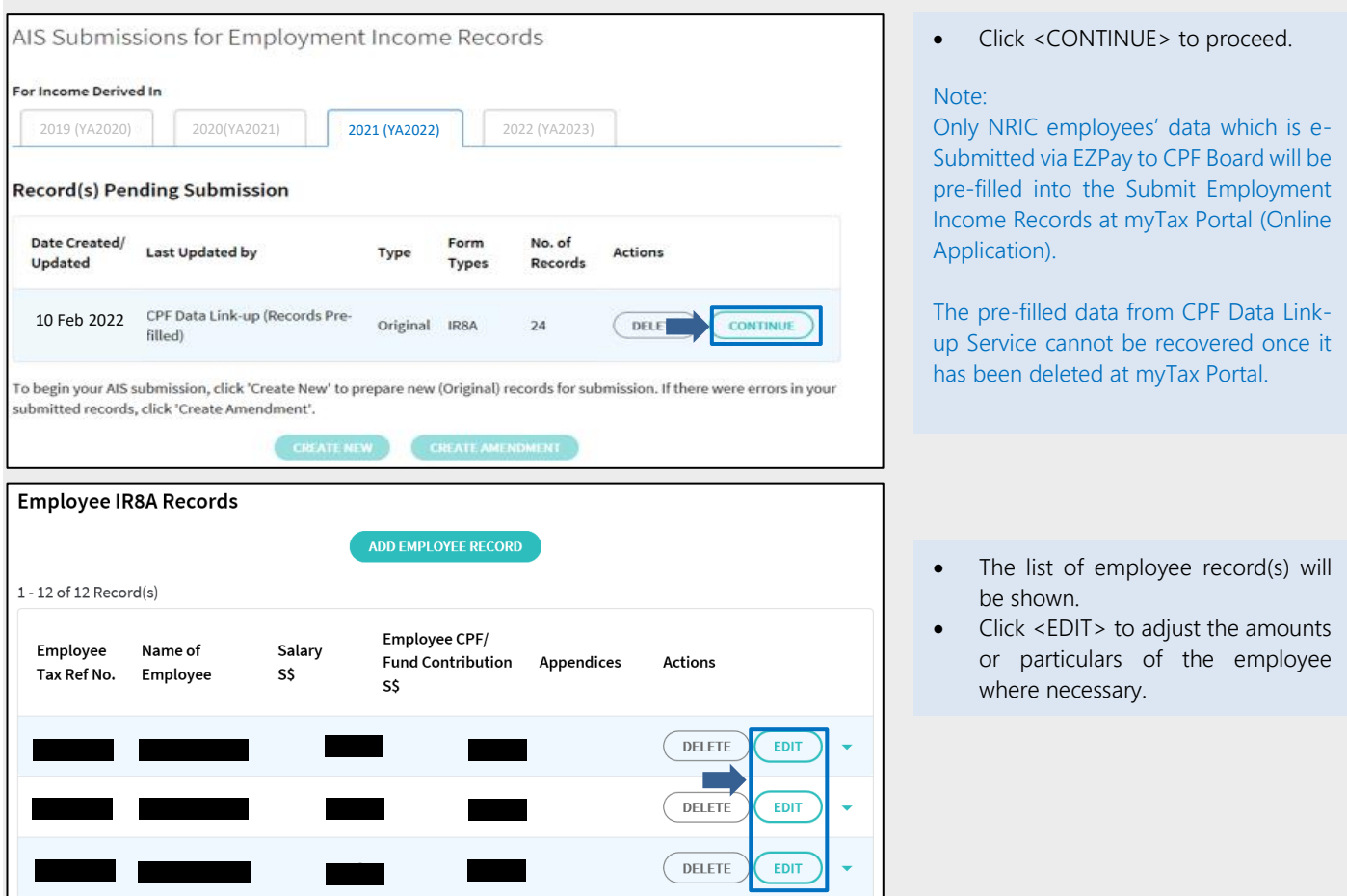

#### What do you have to do before submitting the data to IRAS?

- Verify the displayed information
- Adjust the amounts into the correct classification (e.g. Allowances) and create supporting appendices where necessary.
- Add on information not obtained from CPF Board (e.g. Foreign Employees' Records, Director's Fees, etc.) and allowable deductions (e.g. Donations to Community Chest) where necessary.

For more information on the data obtained via the CPF Data Link-up Service, refer to **IRAS'** website.

<span id="page-9-0"></span>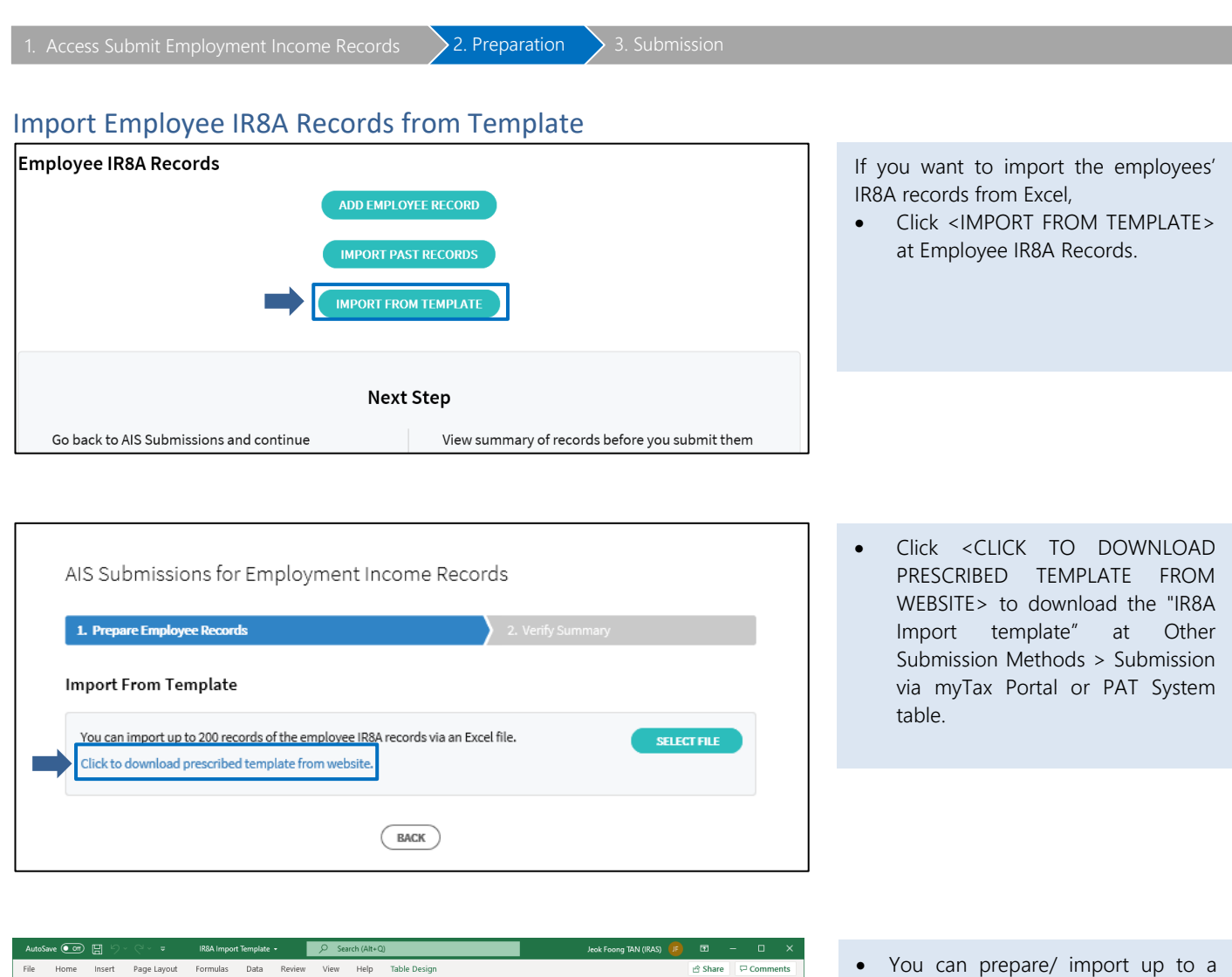

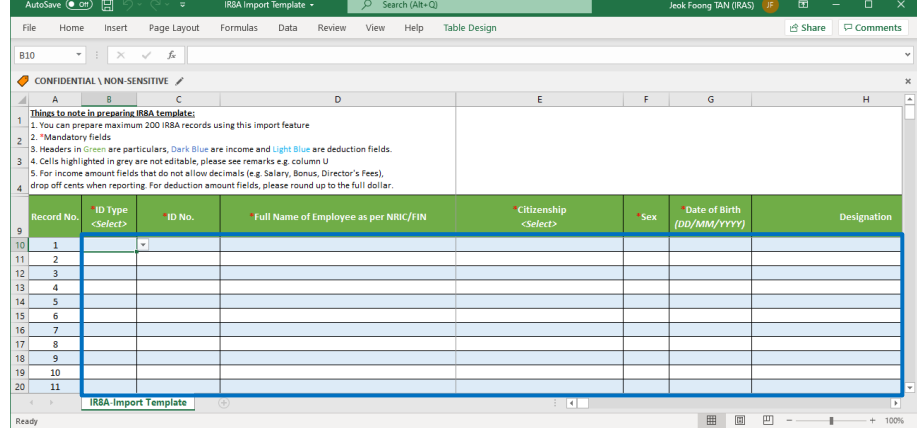

maximum of 200 IR8A records per upload from template. If there are more than 200 records, prepare in a separate template. Ensure that all required fields have been filled before uploading.

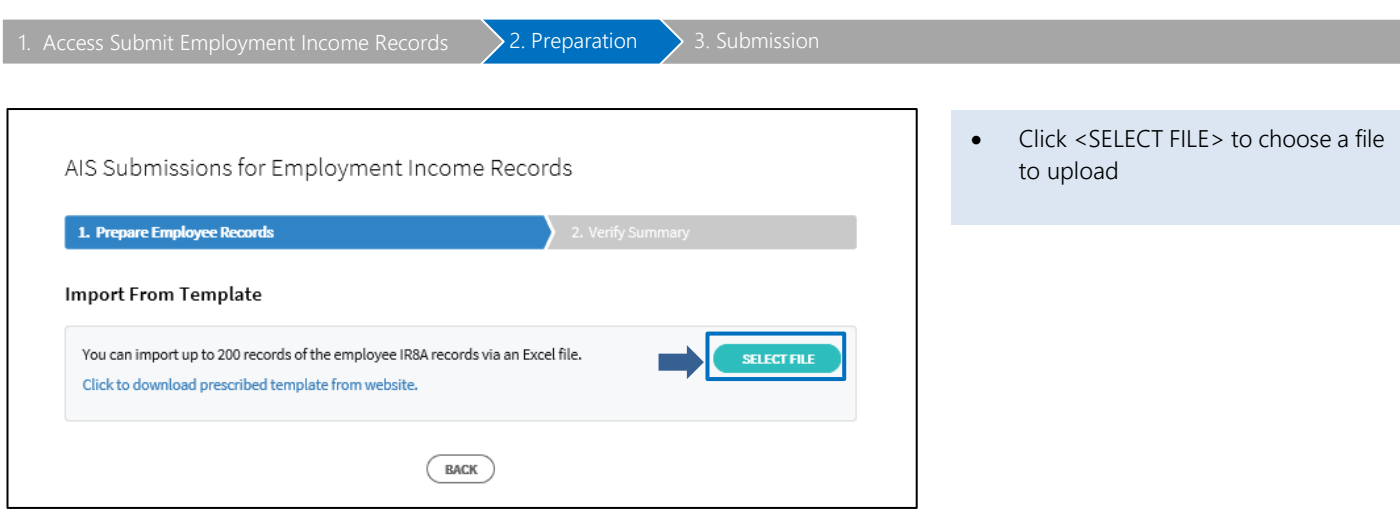

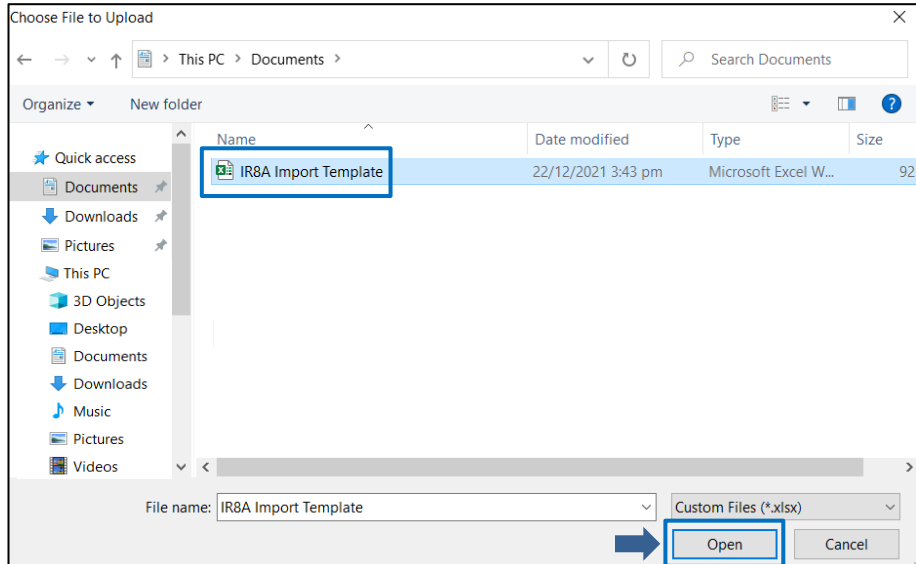

- Select the relevant file for import.
- Click <Open>

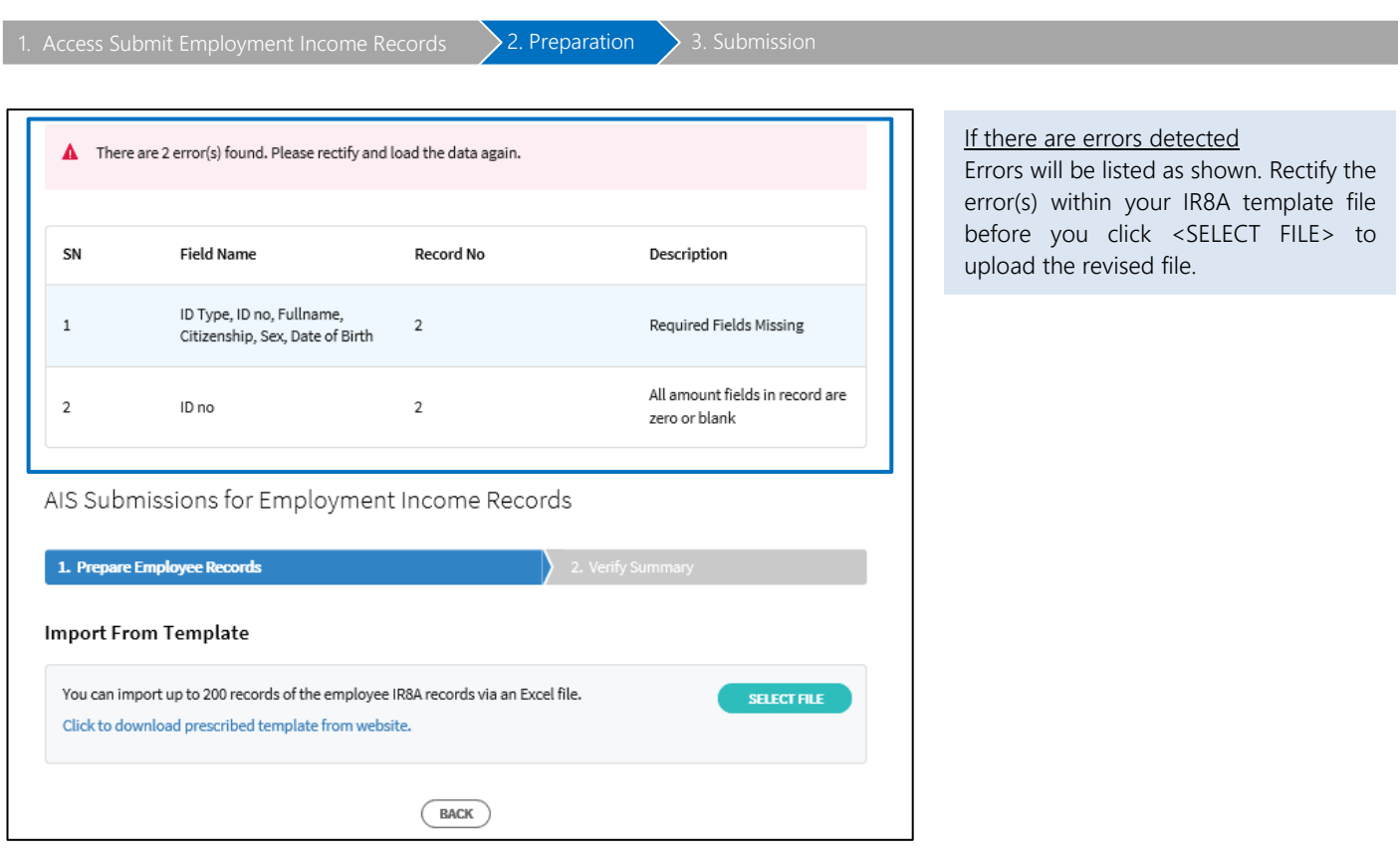

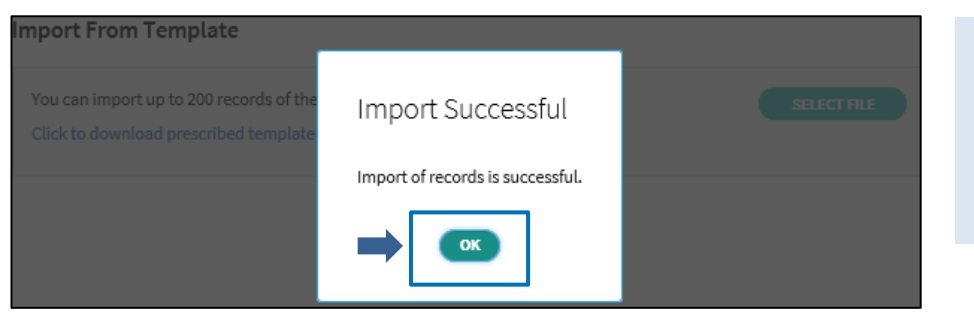

If there are no errors The page will display the <Import Successful> message prompt.

• Click <OK> to proceed.

1. Access Submit Employment Income Records  $\sum 2$ . Preparation  $\sum 3$ . Submission

### <span id="page-12-0"></span>View Summary of Employee Records Created/ Imported AIS Submissions for Employment Income Records 1. Prepare Employee Records

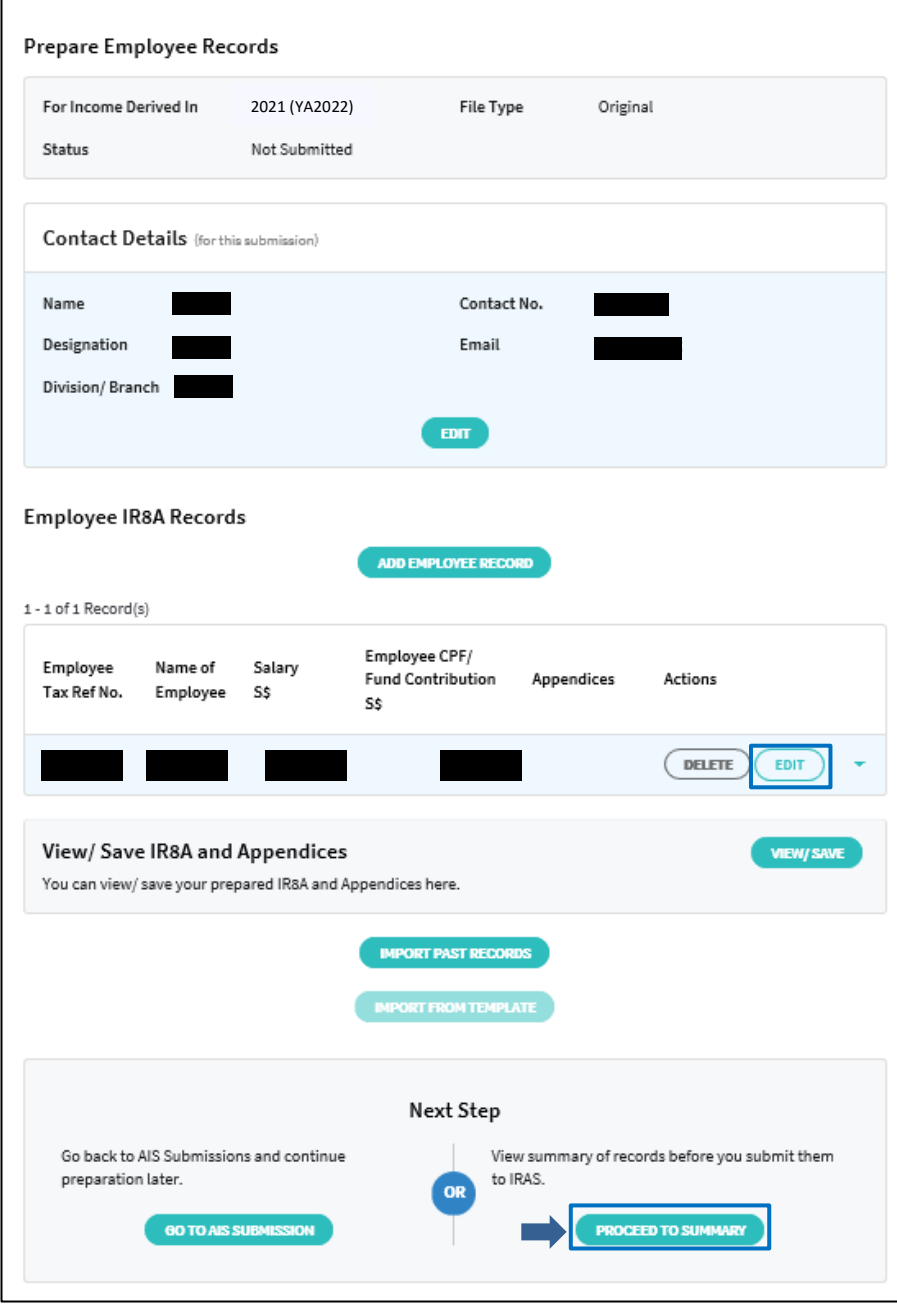

- Click <PROCEED TO SUMMARY> to proceed to the [next step.](#page-15-1)
	- Other functions in the Prepare Employee Records page:
- o <EDIT> under contact details section: Edit contact details.
- o <ADD EMPLOYEE RECORD>: Add another employee record. You are allowed to create up to 200 records in each submission.
- o <DELETE> under the Employee IR8A records: Delete an employee record.
- o <EDIT> under the Employee IR8A records: Edit an employee record to include supporting forms or update information.
- o <VIEW/ SAVE>: Print Form IR8A and Appendices. For more details, refer t[o page 18](#page-17-0) of this user guide.
- o <IMPORT PAST RECORDS>: Import employees' personal particulars from your past submissions submitted via Submit Employment Income Records at myTax Portal (Online Application).
- o <IMPORT FROM TEMPLATE>: Import employees' IR8A records via an excel template. This option will be disabled once there are draft Employee records pending submission.

**SAVE** 

<span id="page-13-1"></span><span id="page-13-0"></span>1. Access Submit Employment Income Records  $\sum 2$ . Preparation  $\sum 3$ . Submission Add/ Edit Employee Record Form IR8A (Simplified Form View)  $\cos \theta$ • Enter employee's details in the Form Employee IR8A Record IR8A. • Click <EDIT DETAILS> to display and enter other income information **Employee's Personal Particulars** and appendices if necessary. • Click <SAVE>. Tax Ref No. \* Select **v** Full Name as per NRIC/FIN \* Citizenship \* Select Gender\* Select ¥. dd/mm/yyyy 白 Designation Date of Birth \* Date of dd/mm/yyyy 二 Date of Cessation dd/mm/yyyy 口 Commencement Bank Salary ¥ Select Credited to  $\bullet$ Residential Select Address Income **O** a) Gross Salary, Fees, Leave Pay, Wages and Overtime Pay S\$  $0$  .00 b) Bonus (non-contractual bonus paid on) dd/mm/yyyy [ S\$  $0.00$ and/or contractual bonus for service rendered in 2020 c) Director's fees approved at the company's AGM/EGM on dd/mm/yyyy 苴 SS  $0 - .00$ d) Others (Appendium **EDIT DETAILS** S\$  $0.00$ Deductions ( Employee's Compulsory contribution to (Less amount refunded/ to be refunded) S\$  $0^{\circ}$ .00  $\bigcirc$  Central Provident Fund ◯ Designated Pension or Provident Fund Name of Fund Donations deducted through salaries: S\$  $0 - .00$ \* Yayasan Mendaki Fund/ Community Chest of Singapore/ SINDA/ CDAC/ ECF/ Other tax exempt donations Contributions deducted through salaries to Mosque Building Fund S\$  $0^{\circ}$ .00 S\$ Life insurance premiums deducted through salaries  $0 - .00$ 

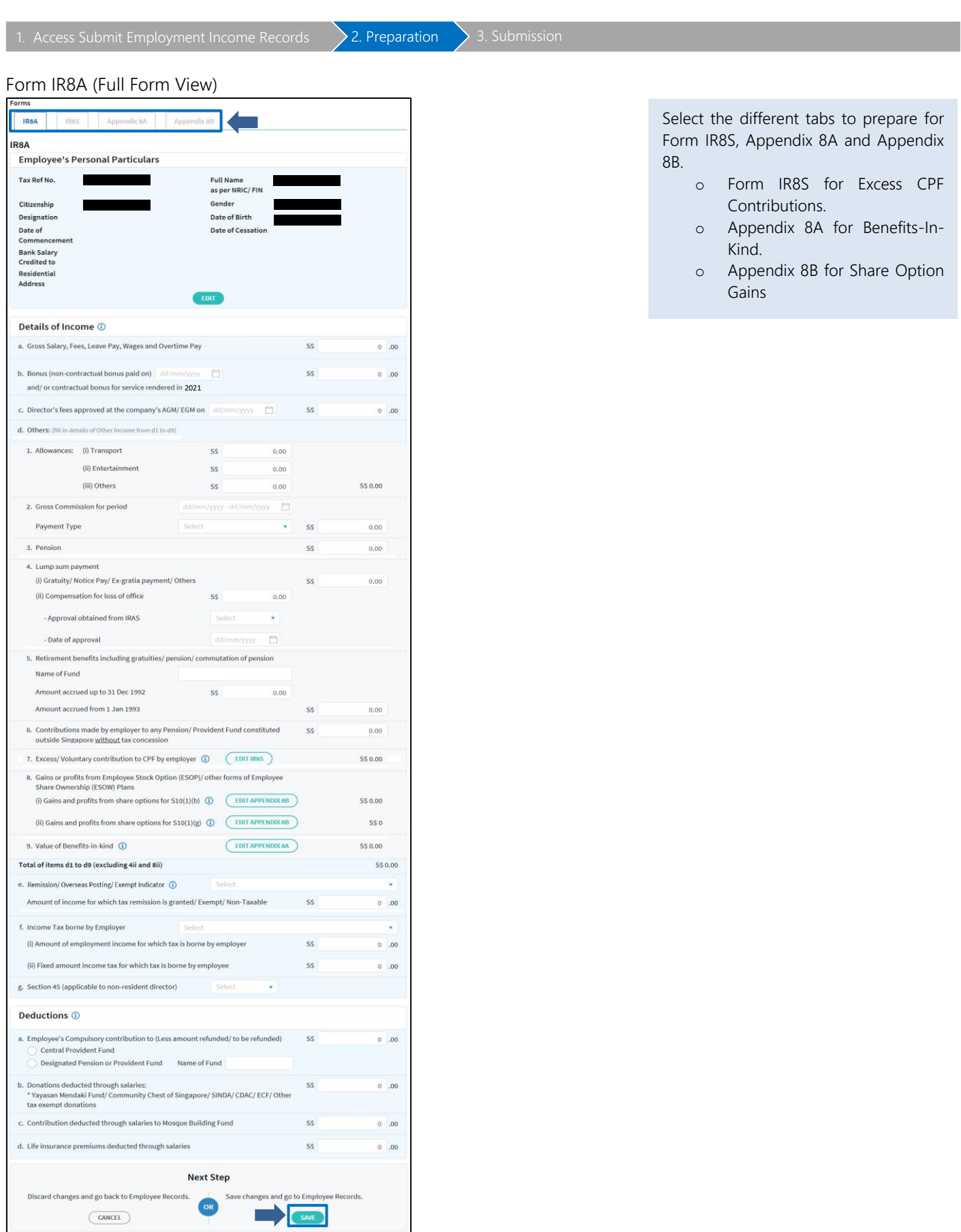

<span id="page-15-1"></span><span id="page-15-0"></span>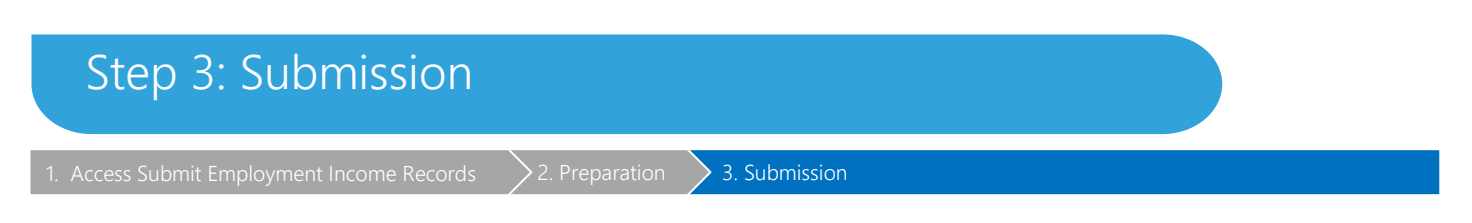

Only staff who has been authorised with the 'Approver' role at the [Corppass](https://www.corppass.gov.sg/) can submit the employment income information to IRAS electronically.

If the 'SUBMIT RECORDS' button is disabled within Submit Employment Income Records at myTax Portal (Online Application), it means that you have been authorised with the 'Preparer' role. A 'Preparer' can prepare employee records but does not have the authorisation to submit the records to IRAS electronically. To edit your authorisation role, refer to the Authorisation [User Guide.](https://www.iras.gov.sg/media/docs/default-source/uploadedfiles/pdf/corppass-authorisation-user-guide_employment-income.pdf?sfvrsn=61dfe5b5_2)

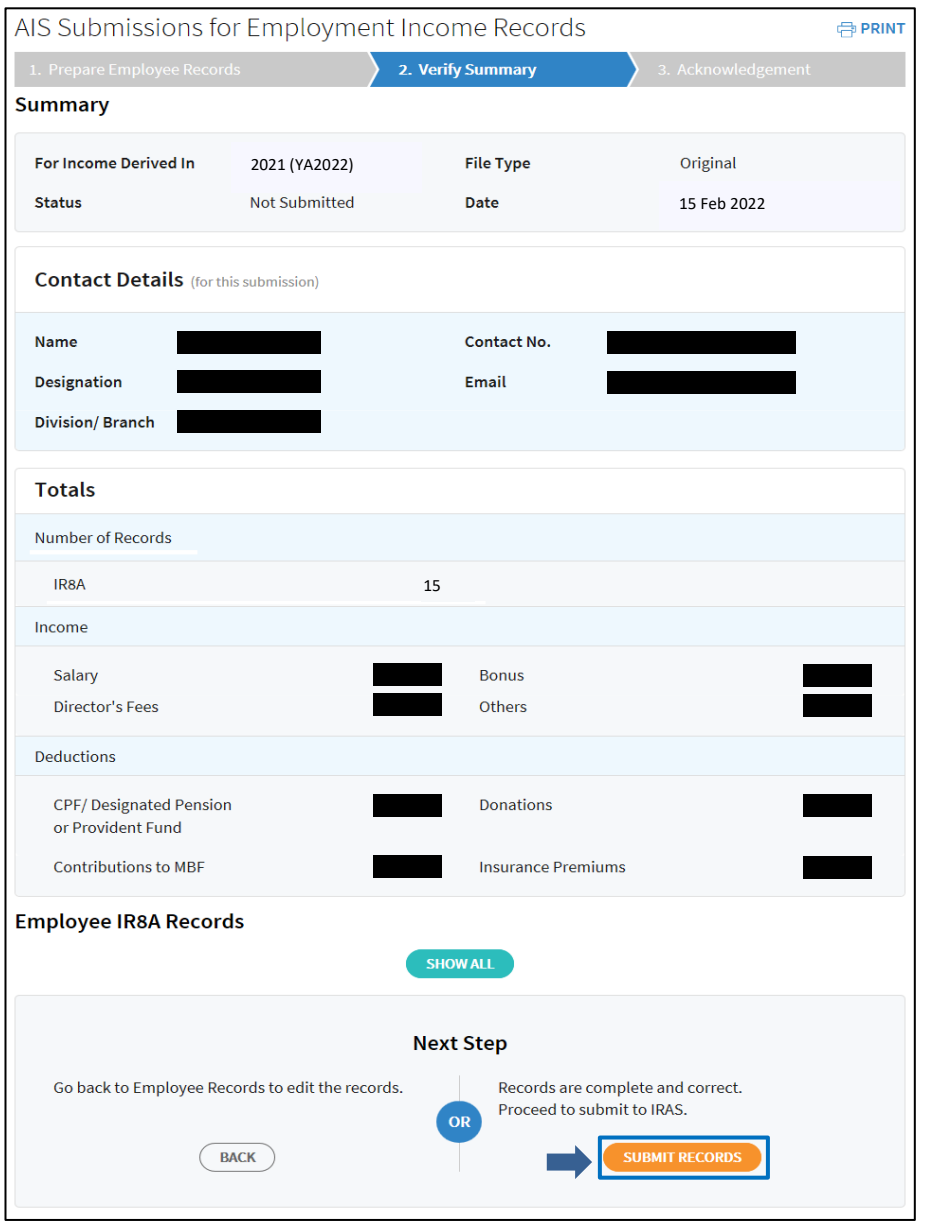

Verify the information in the summary before proceeding with your submission.

- Click <SUBMIT RECORDS> to submit records to IRAS.
	- Other functions in the Summary page:
- o <PRINT>: Print summary page.
- o <SHOW ALL>: Show all employee records created.
- o <BACK>: Go back to employee records to edit the records.

#### User Guide for Submit Employment Income Records at myTax Portal (Online Application)

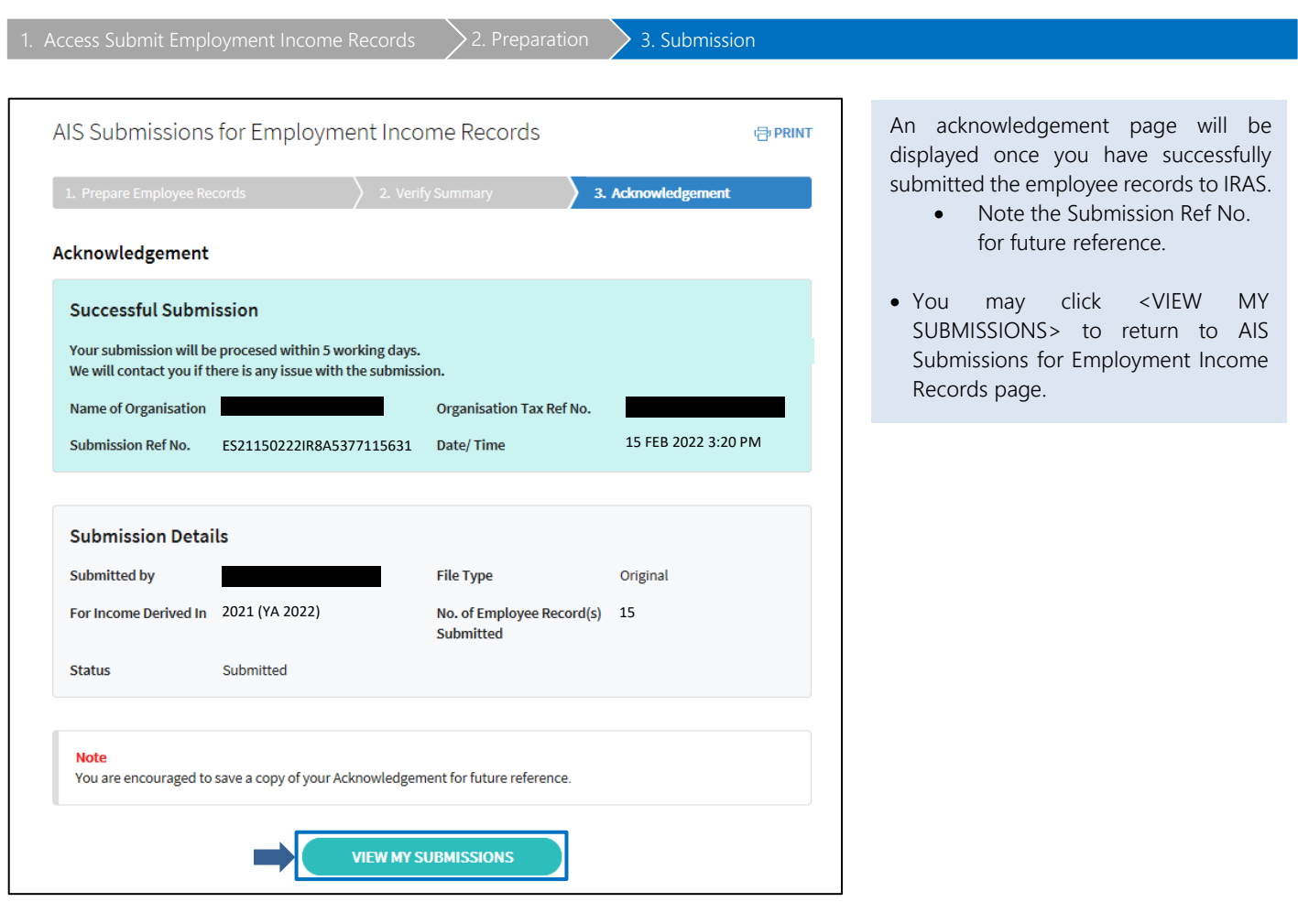

How to view submitted information?

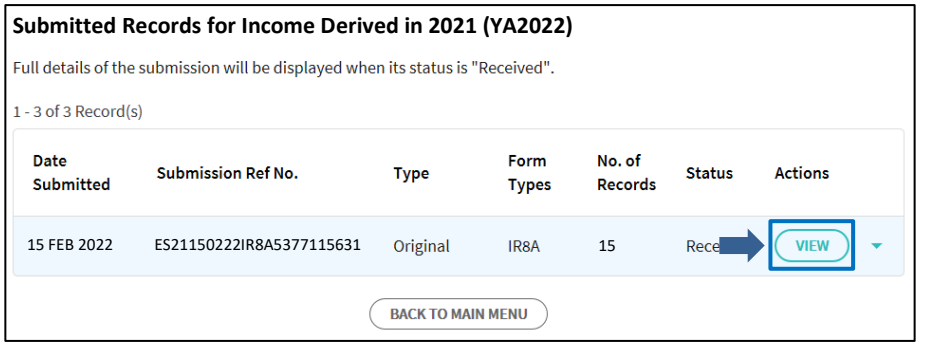

• To view more details on the submission, click <VIEW> at the AIS Submissions for Employment Income Records.

#### User Guide for Submit Employment Income Records at myTax Portal (Online Application)

<span id="page-17-0"></span>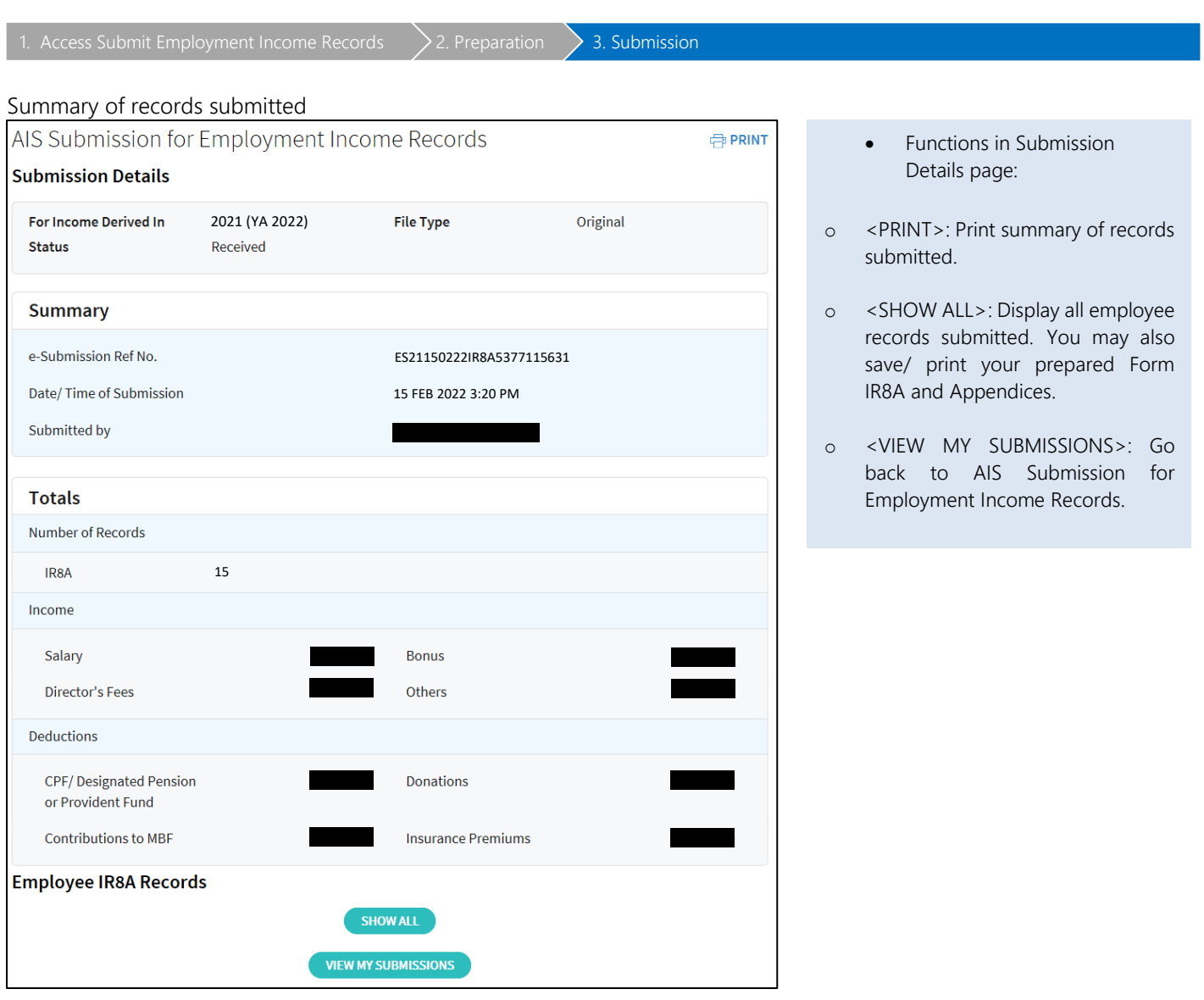

#### How to View/ Save IR8A and Appendices?

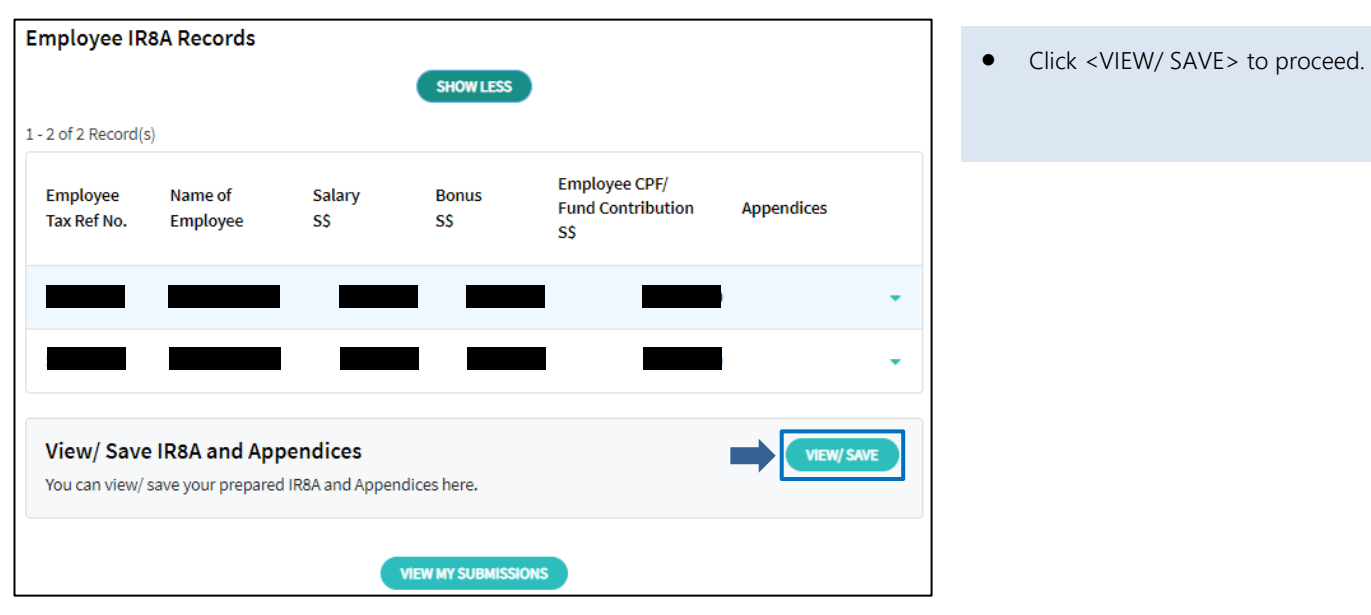

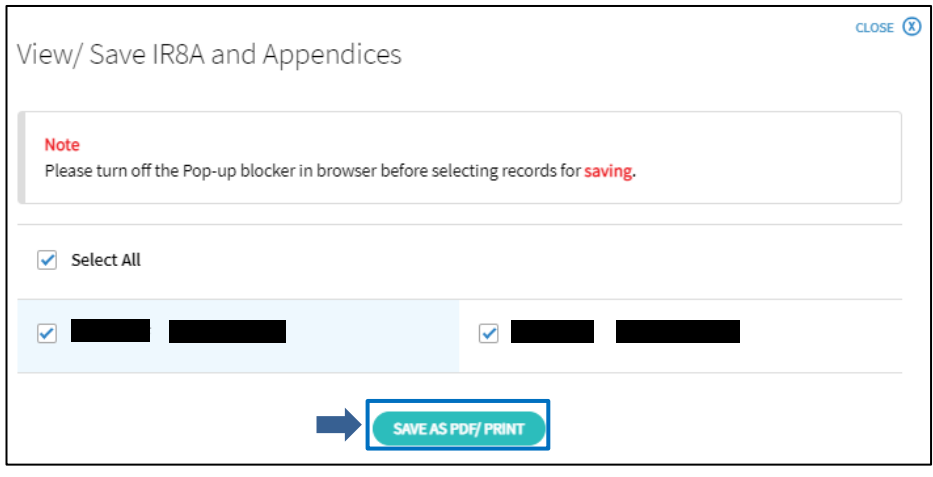

- Ensure that the pop-up blocker(s) in your browser is turned off, then select the records you wish to save/ print.
- Click <SAVE AS PDF/ PRINT> to generate the IR8A and Appendices of your selected records for saving/

If the printouts for your IR8A and Appendices do not fit into one page and/ or if there are some texts appearing in the header/ footer of your printouts, please refer to [Frequently Asked Questions \(Technical Issues\)](https://go.gov.sg/iras-ais-tech-faq) on IRAS' website for more information.

For enquiries on the submission process, you may chat with us online at [go.gov.sg/iraschat-login.](https://go.gov.sg/iraschat-login)

Published by Inland Revenue Authority of Singapore

Published on 21 Dec 2023

The information provided is intended for better general understanding and is not intended to comprehensively address all possible issues that may arise. The contents are correct as at 21 Dec 2023 and are provided on an "as is" basis without warranties of any kind. IRAS shall not be liable for any damages, expenses, costs or loss of any kind however caused as a result of, or in connection with your use of this user guide.

While every effort has been made to ensure that the above information is consistent with existing policies and practice, should there be any changes, IRAS reserves the right to vary its position accordingly.

© Inland Revenue Authority of Singapore